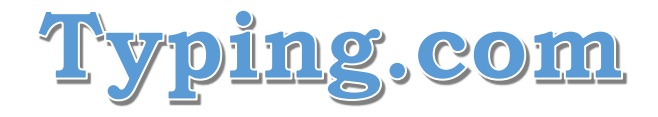

## **Creating a Student Account**

- 1. Go to [www.typing.com](http://www.typing.com/)
- 2. At the top of the screen, hover over Sign Up Now and choose **Student Signup**

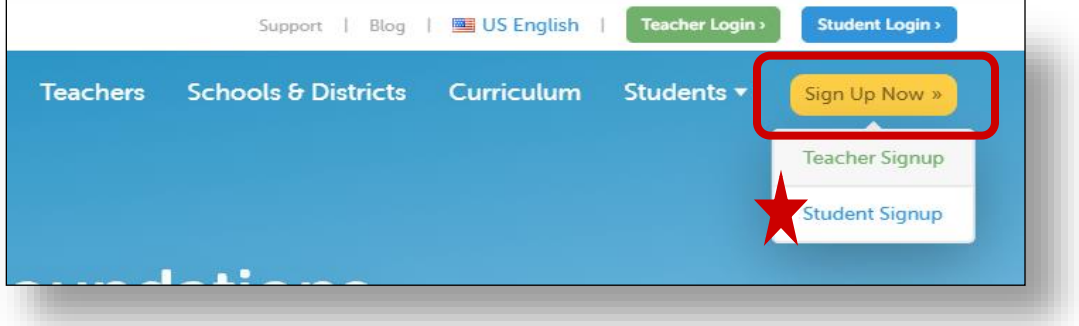

- 3. Sign up with Google
	- a. Be sure to select your Google account

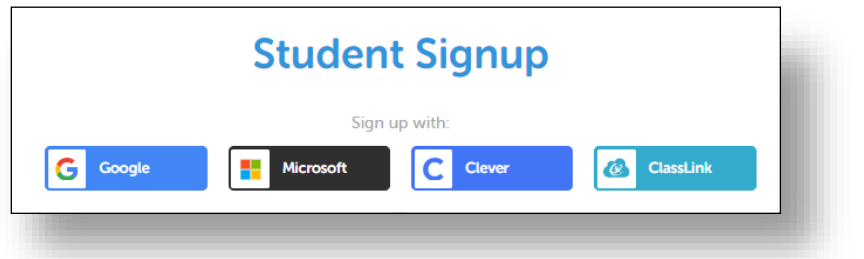

4. Update your Profile (Top right corner)

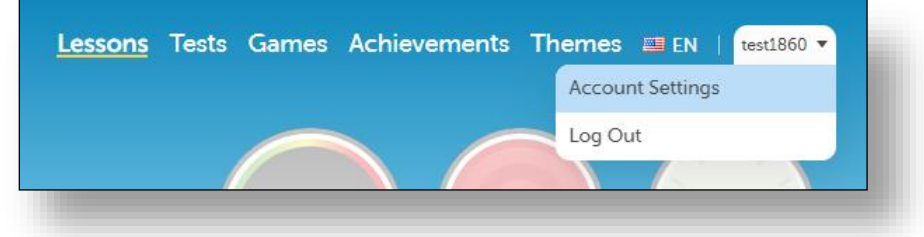

a. This is the place you can change your password

5. In the Join Classroom, type the correct classroom (Period – Semester)

- \***1-1**: 1st Period 1st Semester
- \***2-1**: 2nd Period 1st Semester
- \***3-1**: 3rd Period 1st Semester
- \***4-1**: 4th Period 1st Semester
- \***5-1**: 5th Period 1st Semester
- \***1-2**: 1st Period 2nd Semester \***2-2**: 2nd Period 2nd Semester
- \***3-2**: 3rd Period 2nd Semester \***4-2**: 4th Period 2nd Semester
- \***5-2**: 5th Period 2nd Semester

a. Click Join Classroom

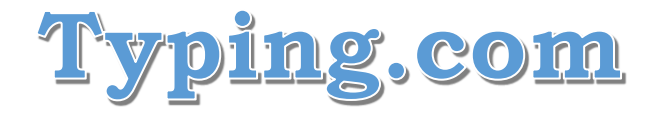

## **Understanding Your Dashboard**

\*The left side of your screen has different units (Typing Lessons, Digital Literacy, Coding, Typing Practice)

\*Each unit has different courses. The Typing Lessons unit has the Beginner, Intermediate, and Advanced courses.

\*Each course has different lessons. The lessons are broken down into many exercises as you work through them.

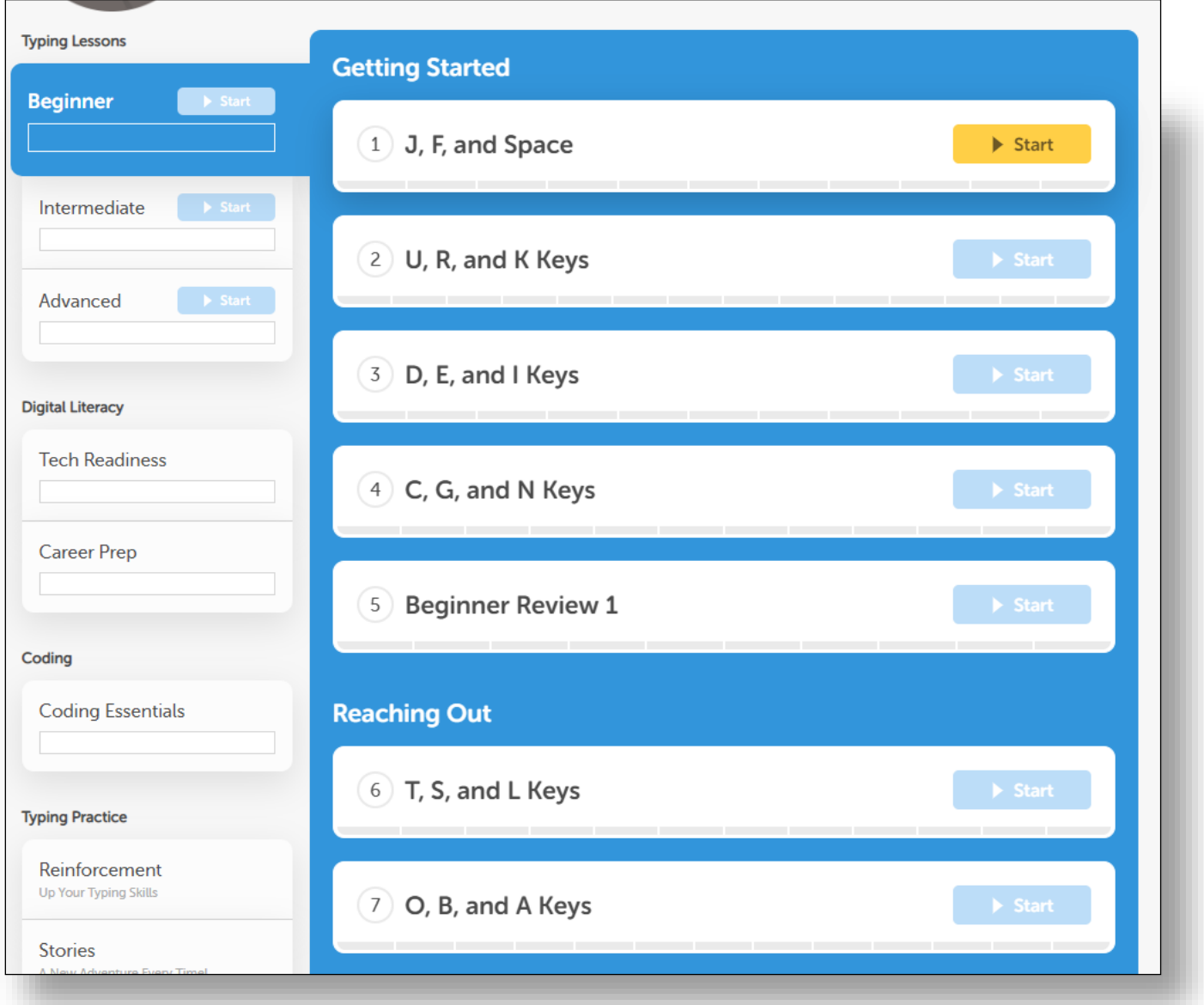

**\*You need to fully complete a lesson with appropriate accuracy before you move on to the next lesson.**